## **Viewing and Navigating Discussion Forums**

In **Creating and Using Discussion Forums**, we covered the steps involved in setting up a Discussion Forum and creating a link to the main Discussion Board area or individual forums from other content areas in your course. We also demonstrated how to view and respond to threads and posts. In this guide, we will examine some of the ways you can take advantage of Blackboard's features to organize threads in a discussion board and to view several posts on one page. More specifically, you will learn how to:

- View a discussion board using List View and Tree View
- Change the order in which threads appear in List View
- Expand and collapse threads in Tree View
- Mark individual posts as read or unread
- Flag certain posts for yourself that require further attention
- Assign tags to posts to group posts together for yourself and your students
- Use the collect feature to gather a selection of posts on one page to read in a continuous fashion online or to print to read offline

A review of Blackboard terminology: the main **Discussion Board** contains separate **forums**; each forum is made up of discussion **threads**; threads are composed of an original **post** and any subsequent **replies**.

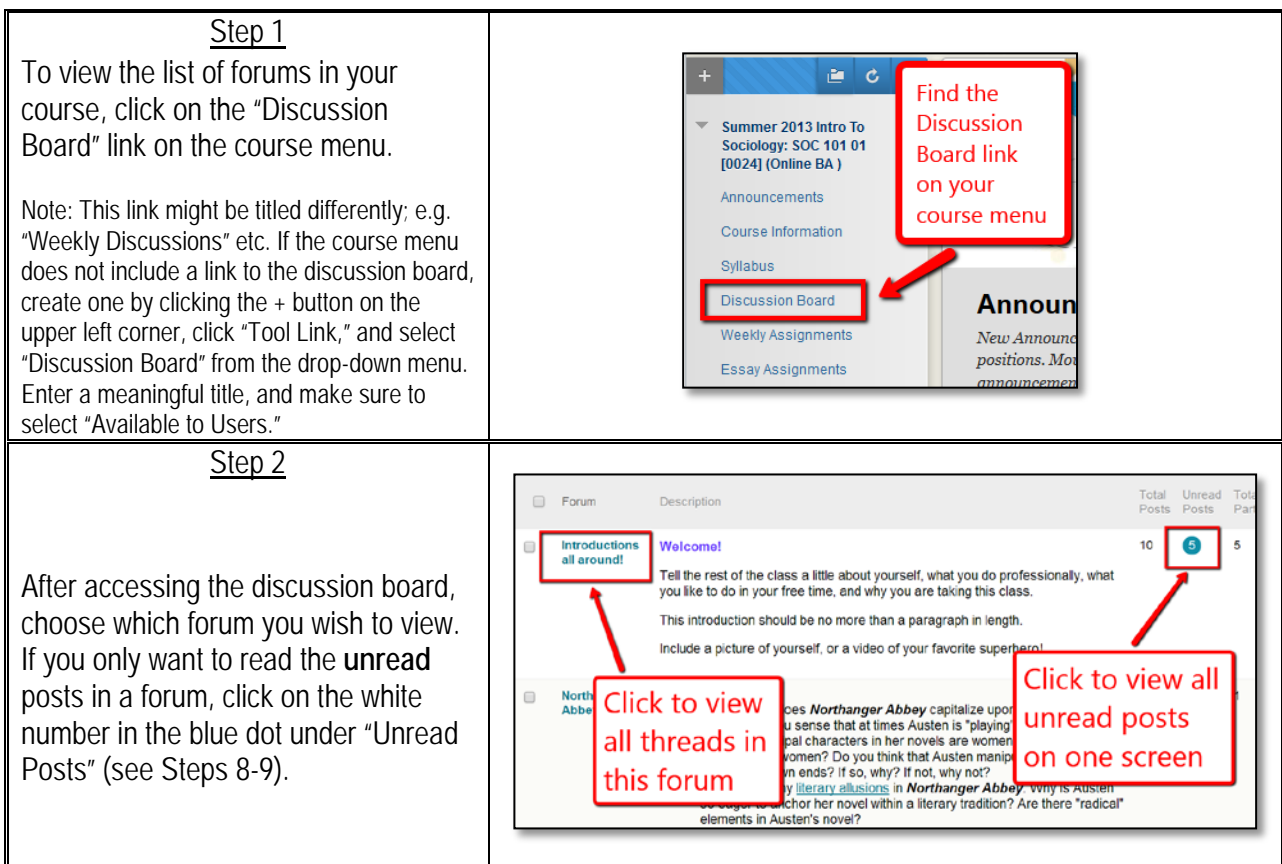

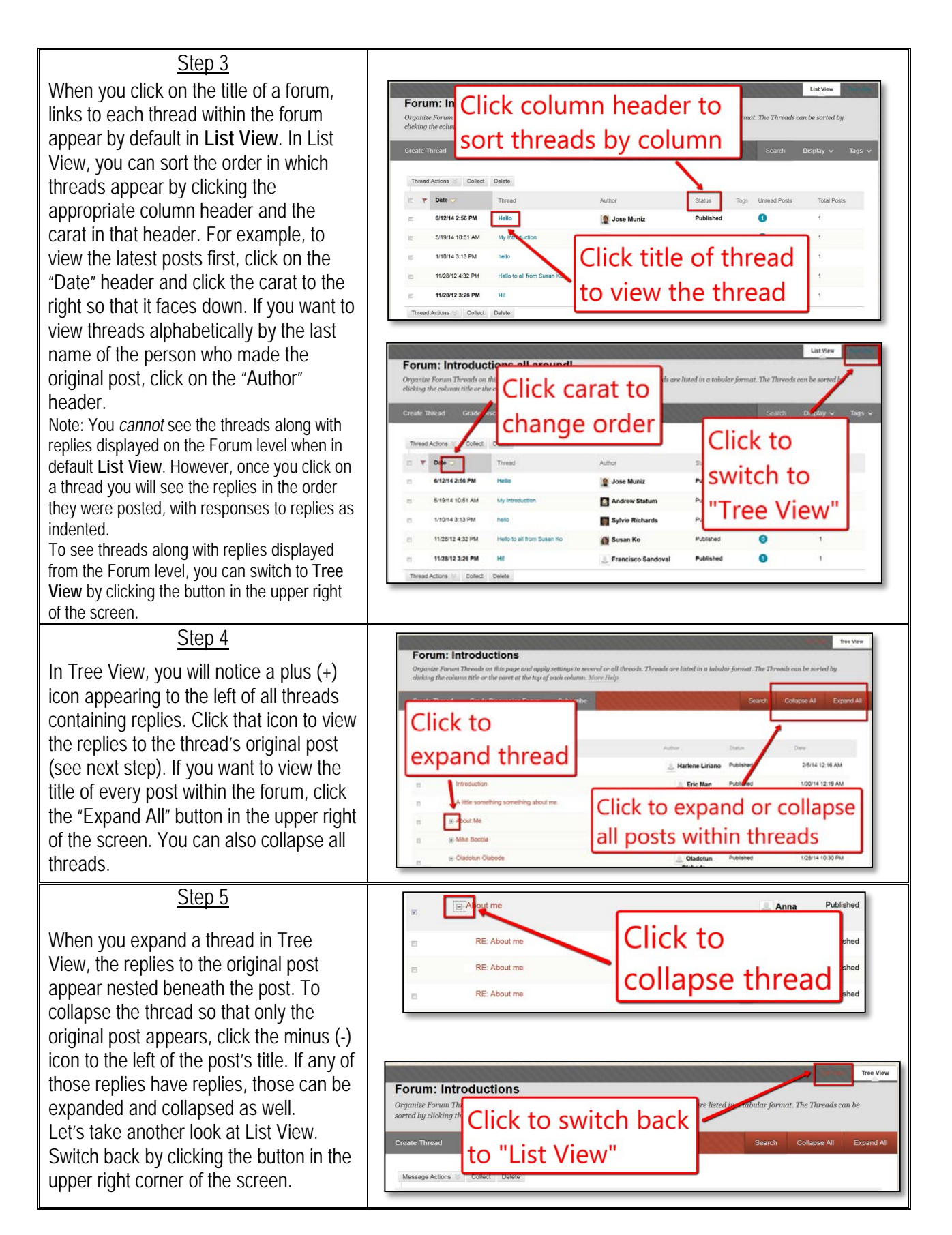

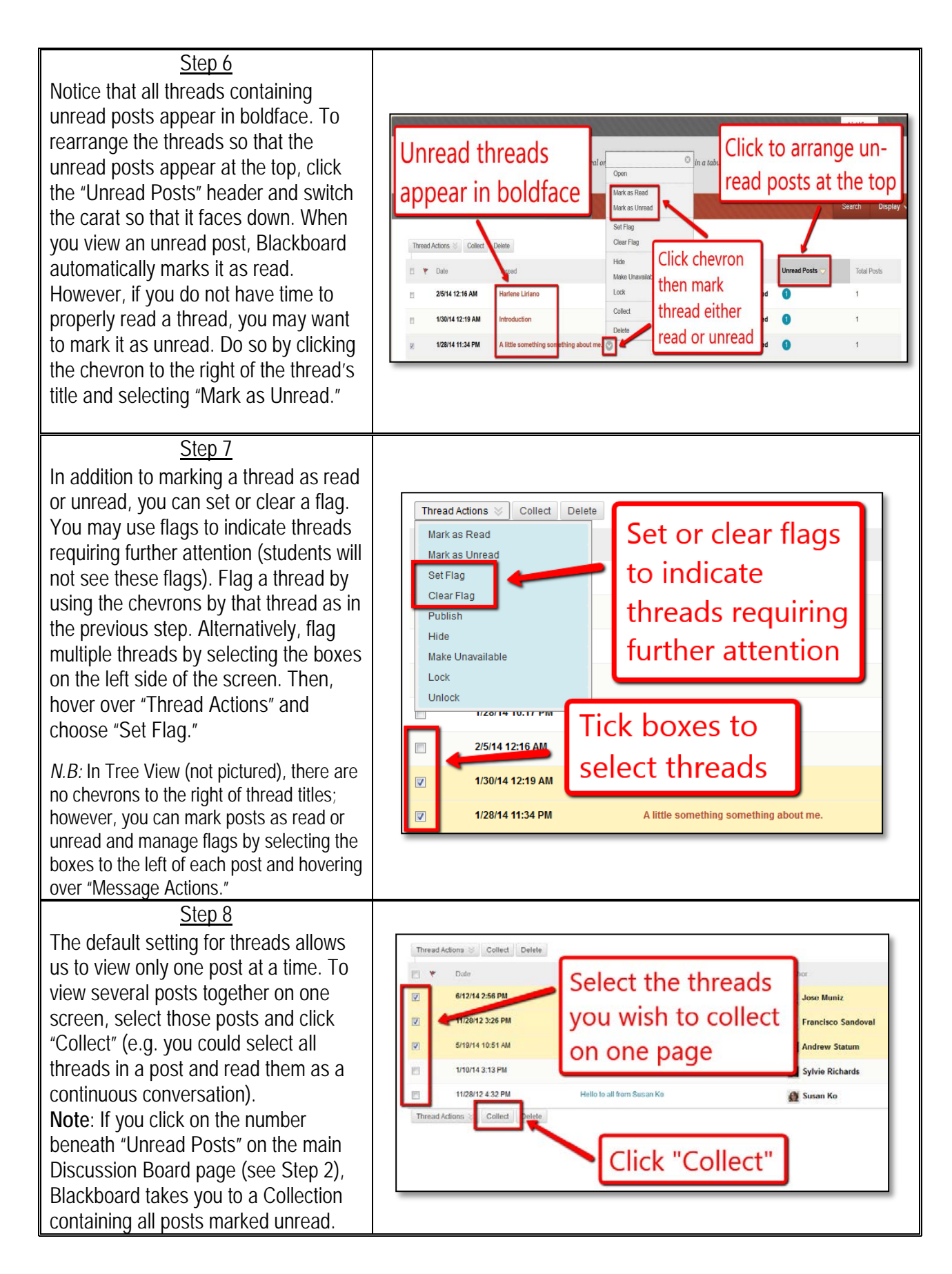

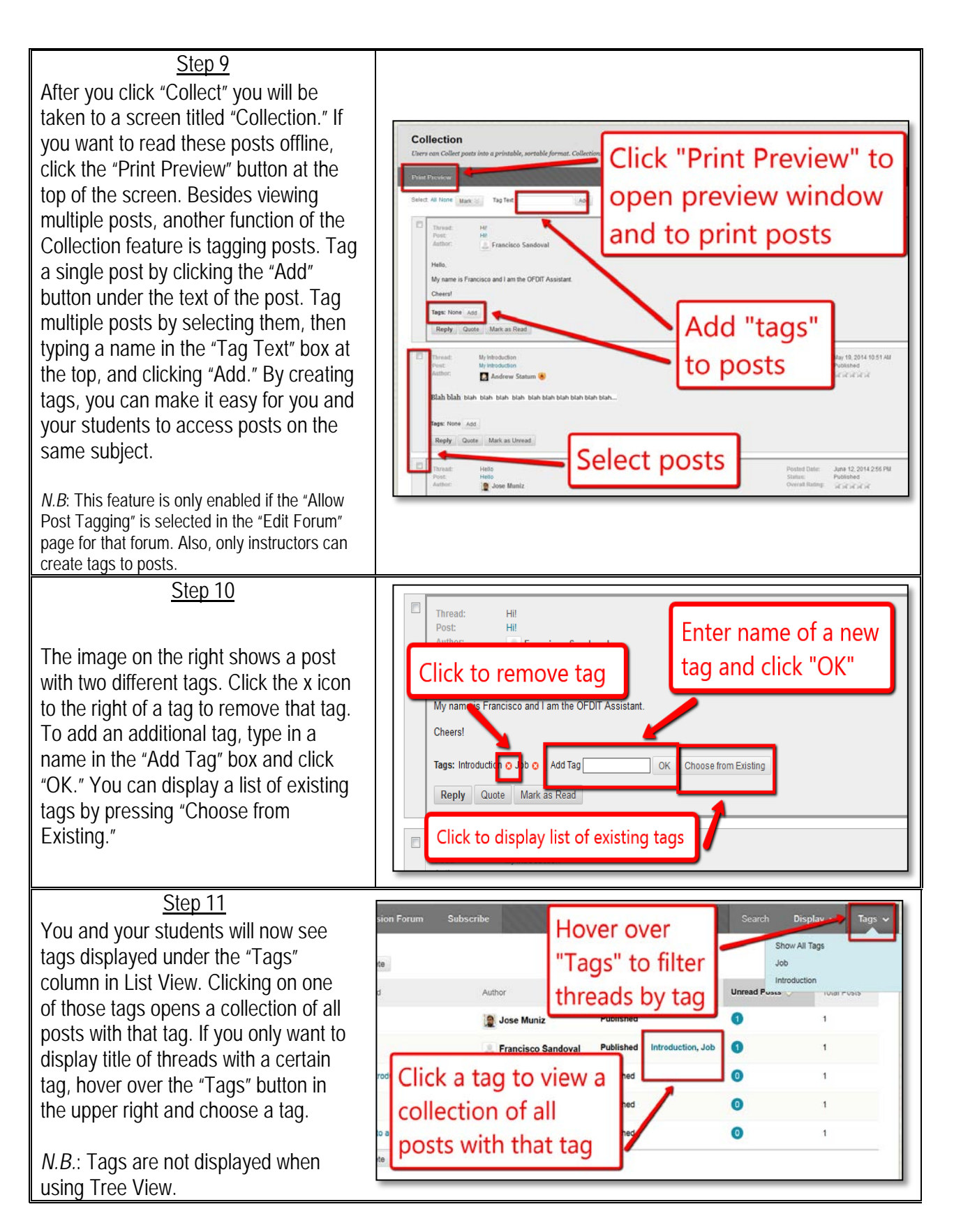